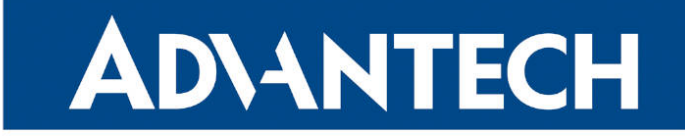

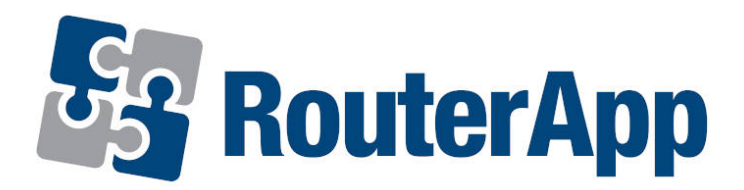

# Customer Logo

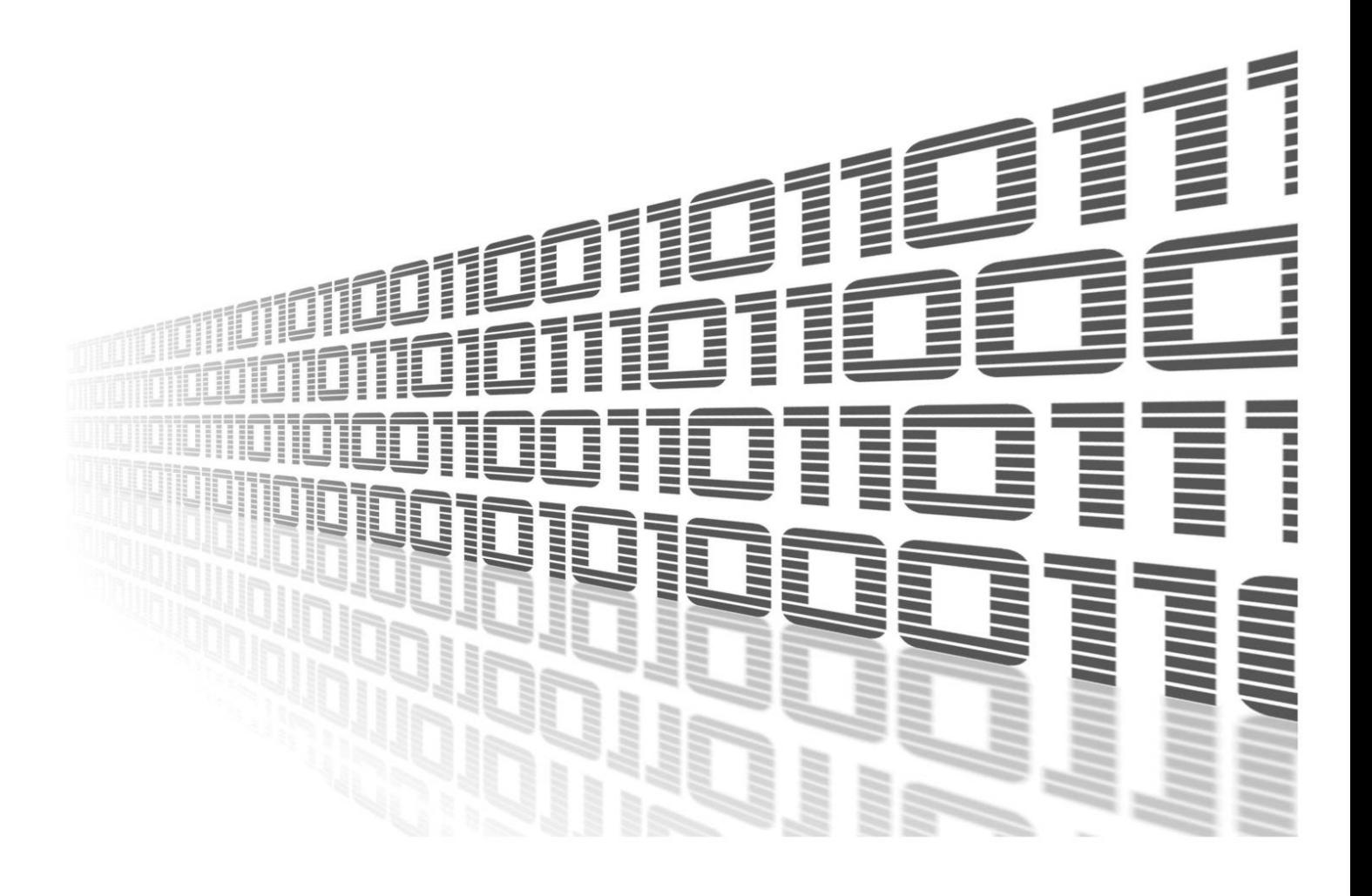

Advantech Czech s.r.o., Sokolska 71, 562 04 Usti nad Orlici, Czech Republic Document No. APP-0077-EN, revision from 11th October, 2023.

© 2023 Advantech Czech s.r.o. No part of this publication may be reproduced or transmitted in any form or by any means, electronic or mechanical, including photography, recording, or any information storage and retrieval system without written consent. Information in this manual is subject to change without notice, and it does not represent a commitment on the part of Advantech.

Advantech Czech s.r.o. shall not be liable for incidental or consequential damages resulting from the furnishing, performance, or use of this manual.

All brand names used in this manual are the registered trademarks of their respective owners. The use of trademarks or other designations in this publication is for reference purposes only and does not constitute an endorsement by the trademark holder.

## Used symbols

Danger – Information regarding user safety or potential damage to the router.  $\bigwedge$ 

Attention – Problems that can arise in specific situations.  $\blacksquare$ 

Information – Useful tips or information of special interest.  $\overline{u}$ 

Example – Example of function, command or script.

## **Contents**

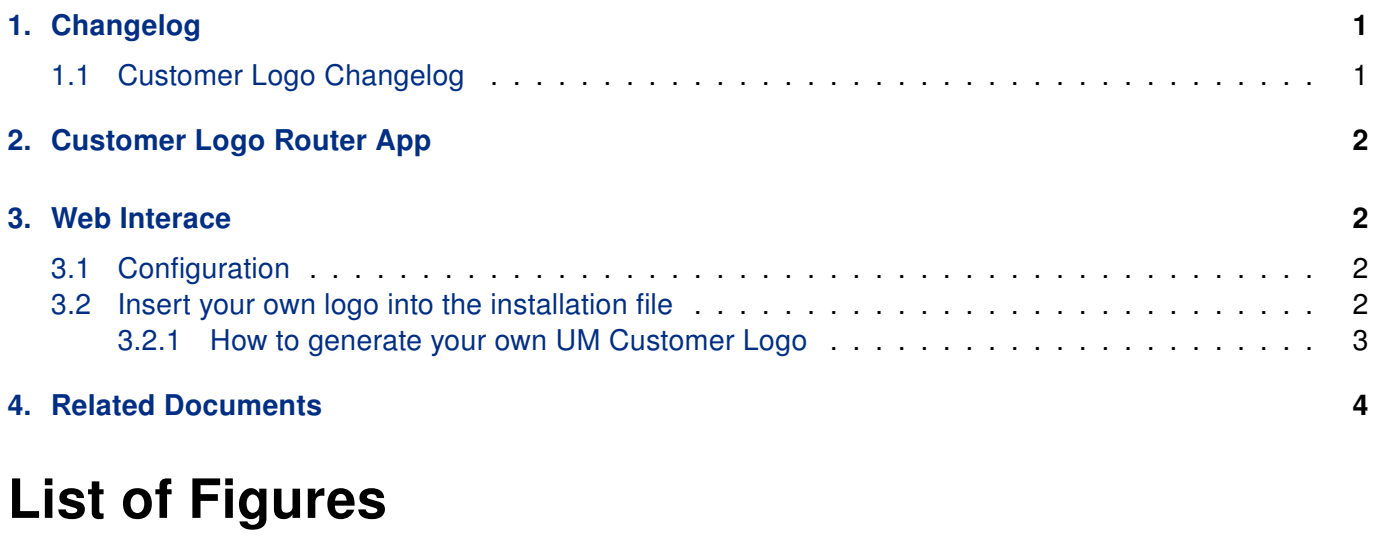

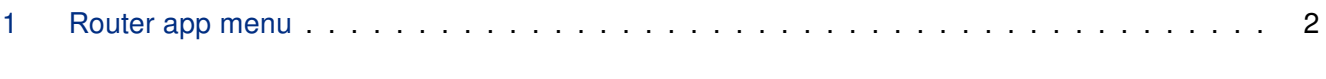

## List of Tables

# <span id="page-4-0"></span>1. Changelog

## <span id="page-4-1"></span>1.1 Customer Logo Changelog

### v1.0.0 (2020-01-31)

• First release.

### v1.1.0 (2020-10-01)

• Updated CSS and HTML code to match firmware 6.2.0+.

# <span id="page-5-0"></span>2. Customer Logo Router App

Customer Logo router app allows to change the router's logo in web interface.

Router app *Customer Logo* is not contained in the standard router firmware. Uploading of this router app is described in the Configuration manual (see Chapter [Related Documents\)](#page-7-0).

This router app is intended only for Advantech industrial routers manufactured with FW 6.2.0 or later and is not supported by routers of v2 platform.

# <span id="page-5-1"></span>3. Web Interace

 $\mathbf{T}$ 

For configuration of the *Customer Logo* router app a web interface is available. It can be invoked by pressing the module name on the Router apps page of the router's web interface.

Left part of the Customer Logo module web interface contains menu with section Configuration and sec-tion Customization, see the figure [1.](#page-5-4) Configuration section contains only the Logo item and Customization section contains only the Return item that switches the module's web interface back to the main interface of the router.

### <span id="page-5-4"></span>**Customer Logo**

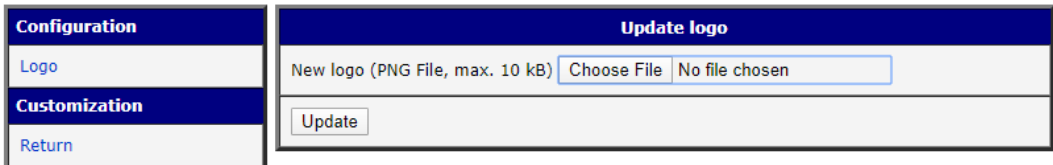

Figure 1: Router app menu

### <span id="page-5-2"></span>3.1 Configuration

To set your own logo into the web interface, use the *Choose File* button, select the logo file (maximum size of 10 kB) and click on the Update button. Use the Return button to return to the router's web interface.

Use Shift  $+$  F5 to reload your current page (this will update your browser's cache).

### <span id="page-5-3"></span>3.2 Insert your own logo into the installation file

This modification of the installation file allows you to install the UM Customer Logo with your logo in the future.

### <span id="page-6-0"></span>3.2.1 How to generate your own UM Customer Logo

- Insert your logo into the web interface as described above.
- Open a command line or other terminal application on your computer, enter the following command ssh root@192.168.1.1 (if you have changed the local IP address of your router please update the command accordingly) and press Enter.
- The program will ask you for the root password. Type it and press Enter.
- Paste the script according to the version of your router (described below).
- Download the updated version of the UM Customer Logo installation file. Links for modified module are described below.

#### Script for v2i routers:

```
cp -r /opt/customerlogo /tmp/customerlogo
rm -f /tmp/customerlogo/etc/logo.png
mv /tmp/customerlogo/etc/settings /tmp/customerlogo/etc/defaults
cd /tmp
tar -czvf customerlogo.v2.tgz customerlogo/
ln -s /tmp/customerlogo.v2.tgz /opt/customerlogo/www/customerlogo.v2.tgz
```
#### Script for v3 routers:

```
cp -r /opt/customerlogo /tmp/customerlogo
rm -f /tmp/customerlogo/etc/logo.png
mv /tmp/customerlogo/etc/settings /tmp/customerlogo/etc/defaults
cd /tmp
tar -czvf customerlogo.v3.tgz customerlogo/
ln -s /tmp/customerlogo.v3.tgz /opt/customerlogo/www/customerlogo.v3.tgz
```
### Link for download UM Customer Logo with your logo

For v2i routers: <https://192.168.1.1/module/customerlogo/customerlogo.v2.tgz>

For v3 routers: <https://192.168.1.1/module/customerlogo/customerlogo.v3.tgz>

For v4 routers: <https://192.168.1.1/module/customerlogo/customerlogo.v4.tgz>

If you have changed the local IP address of your router please update the command accordingly.

# <span id="page-7-0"></span>4. Related Documents

You can obtain product-related documents on Engineering Portal at [icr.advantech.cz](https://icr.advantech.cz/) address.

To get your router's Quick Start Guide, User Manual, Configuration Manual, or Firmware go to the [Router](https://icr.advantech.cz/support/router-models) [Models](https://icr.advantech.cz/support/router-models) page, find the required model, and switch to the Manuals or Firmware tab, respectively.

The [Router Apps](https://icr.advantech.cz/products/software/user-modules) installation packages and manuals are available on the Router Apps page.

For the Development Documents, go to the [DevZone](https://icr.advantech.cz/devzone) page.